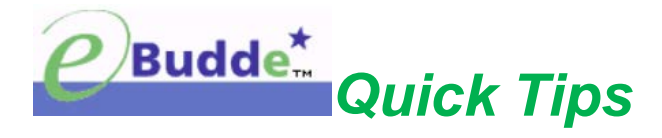

# **Submit Initial Cookie Order**

To order girls' pre-orders (door-to-door orders) and troop's booth cookies:

#### **Step 1:**

- Login to eBudde™ **<https://ebudde.littlebrownie.com/>**
- Click **Init. Order** tab

#### **Step 2:**

Enter Girl Orders:

- Click on a girl's name listed on the screen; the line will highlight
- Click the first square (at the bottom of the screen) and enter the girl's total quantity in **packages** (not cases) for the listed cookie variety
- Use the **TAB** button on keyboard to move across the line to continue entering the girl's total **packages** for each cookie variety
- Click **ENTER** (on keyboard) or **OK** button on the screen
- Repeat above steps for each girl
- *NOTE: Confirm troop has received a complete/signed "Parent/Guardian Permission Form" for each girl who sold cookies. If not, do not enter girl's order until form is received.*

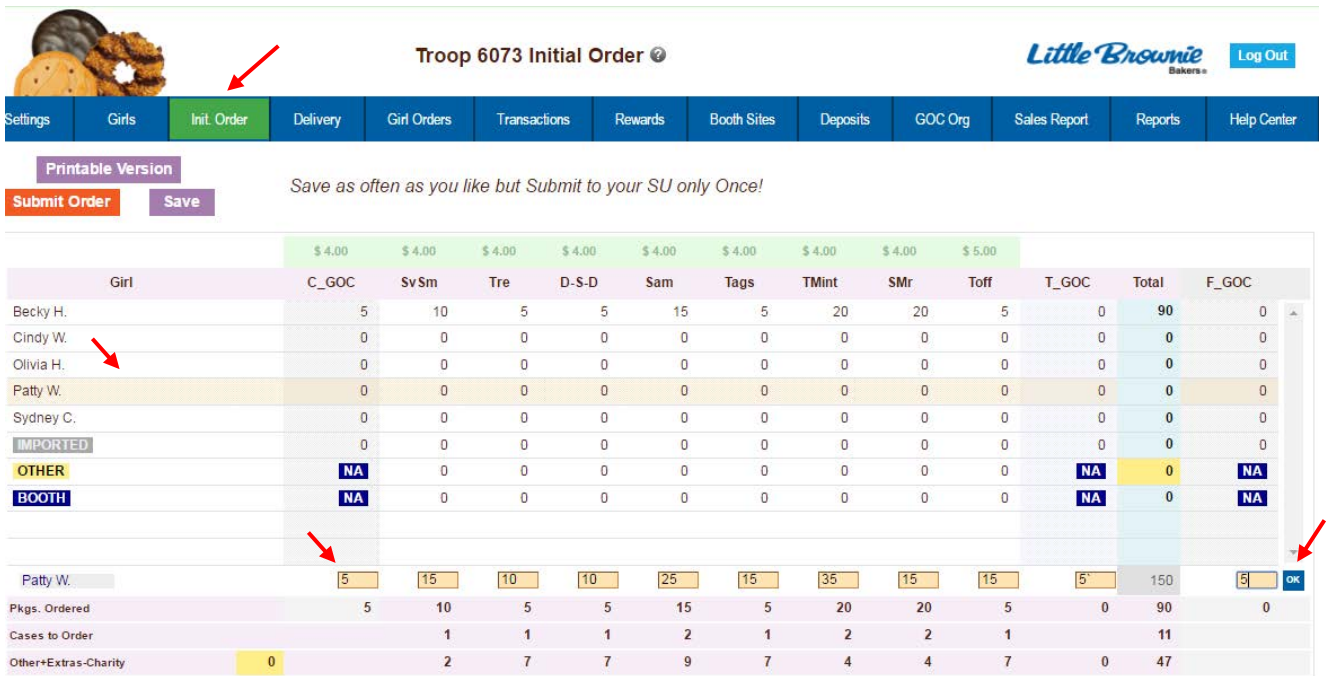

## **Step 3:**

Enter Booth Order: *(if applicable)*

- Click on the word **BOOTH** on the screen; the line will highlight
- Click the first square (at the bottom of the screen) and enter the quantity in **packages** (not cases) for the listed cookie variety
- Use the **TAB** button on keyboard to move across the line to continue entering the package totals for each cookie variety

*NOTE: The GOC (Gift of Caring) column is not available for booth sales/orders.*

• Click **ENTER** (on keyboard) or **OK** button on the screen

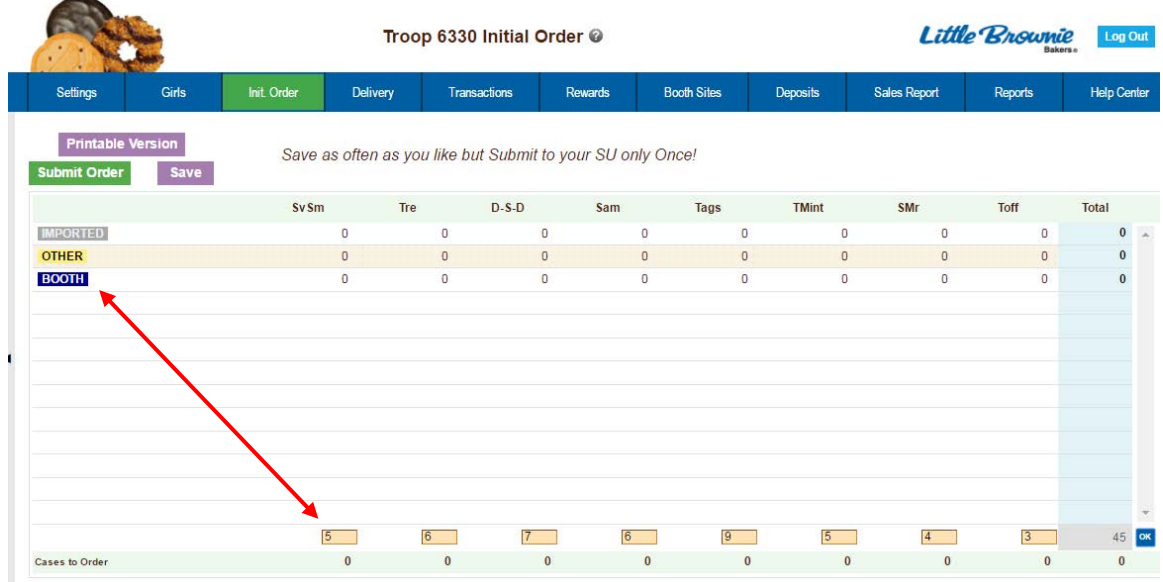

### **Step 4:**

Save Total Order**:**

- Click **SAVE** button to save the troop's order *NOTE: The system will display that it is saving the information.*
- Review the totals at the bottom of the screen
- Make any corrections/additions (if applicable)
- Click **SAVE** button to save any changes

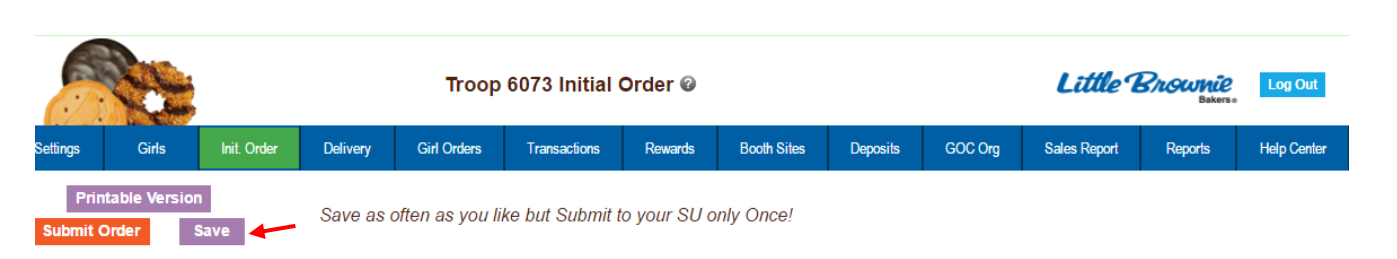

## **Save In Progress! Please Wait!**

## **Step 5:**

Submit Total Order**: No later than posted Troop Cookie Manager (TCM) deadline**

- Review totals at the bottom *(complete Step 4 to make necessary corrections, if applicable)*
- If correct, click **SUBMIT ORDER** button

#### **IMPORTANT:**

- Troops can only submit their order ONCE.
- Troops cannot change the order after it has been submitted.
- If troop does not submit order by deadline, troop (girl/booth) order will not be processed.
- If troop needs to make changes/corrections after the order was submitted, immediately contact Cookie Program Representative (CPR).
- Once CPR clicks the SUBMIT ORDER button, she/he cannot make any changes/corrections.

TCM is informing troop's Cookie Program Representative, the council and eBudde™ that troop's cookie order is completed. eBudde™ will confirm (on the screen) that the troop order was submitted and will send TCM a confirmation email.

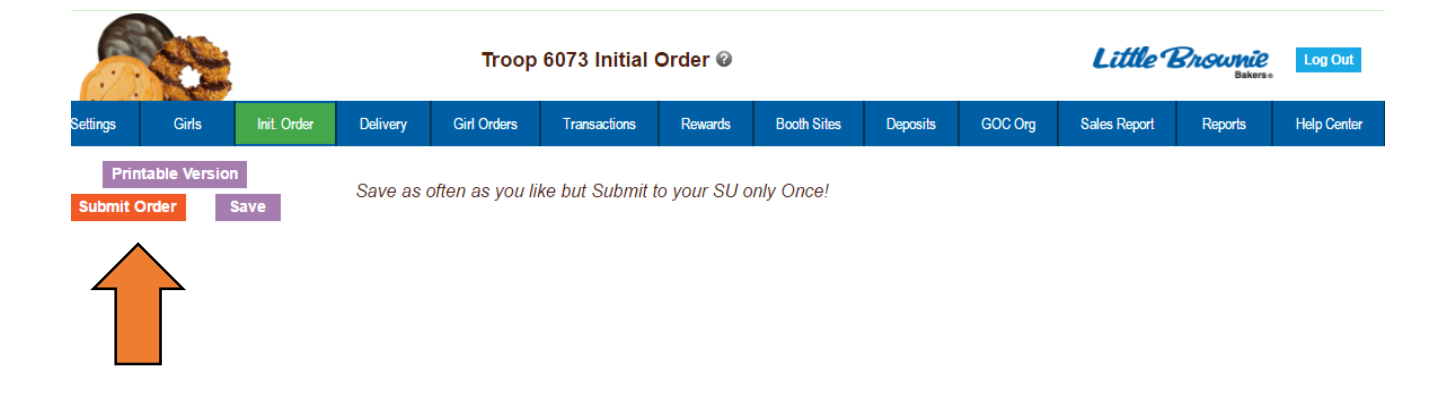

### **Step 6:**

Once the troop submits order, the below message appears.

• Click **OK** button

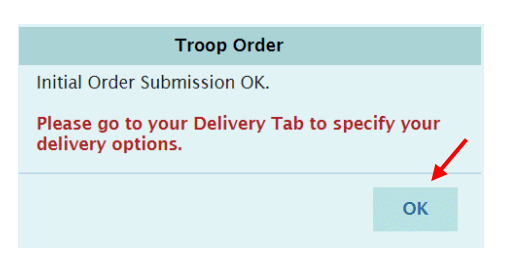

For additional instructions on what needs to be completed on the Delivery tab, refer to Step 8.

#### **IMPORTANT:**

• If the required steps on Delivery tab are not completed, the troop cookie order will not be placed with the bakery.

## **Step 7: Delivery tab**

The purpose of this tab is for a troop's initial cookie order to be assigned to a delivery pick up site. If the following steps are not completed, the troop cookie order will not be placed with the bakery.

After submitting troop order on the Init. Order tab:

• Click **Delivery** tab

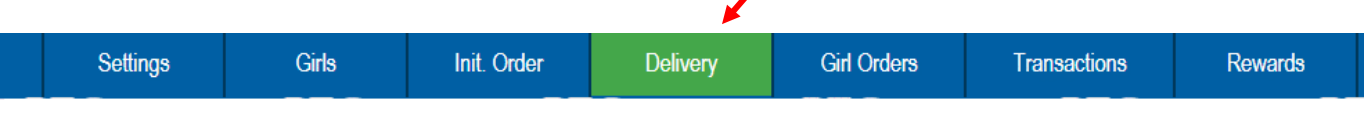

- Click drop down arrow and select applicable Delivery Station
- Click **Submit My Info** button

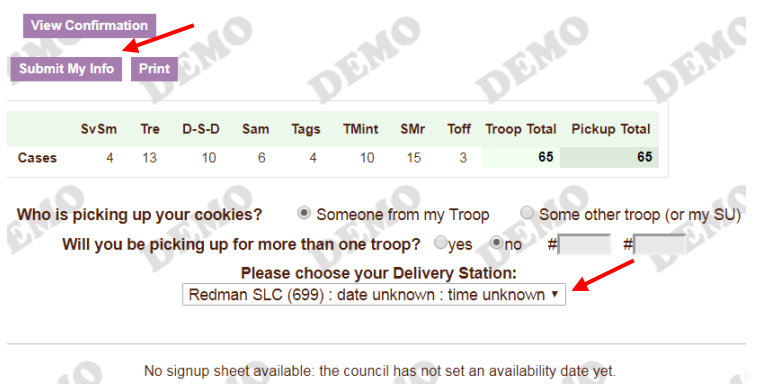

Once the troop submits their delivery station information, the below message appears:

• Click **OK** button

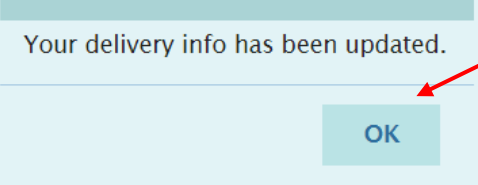

• Click **View Confirmation** button

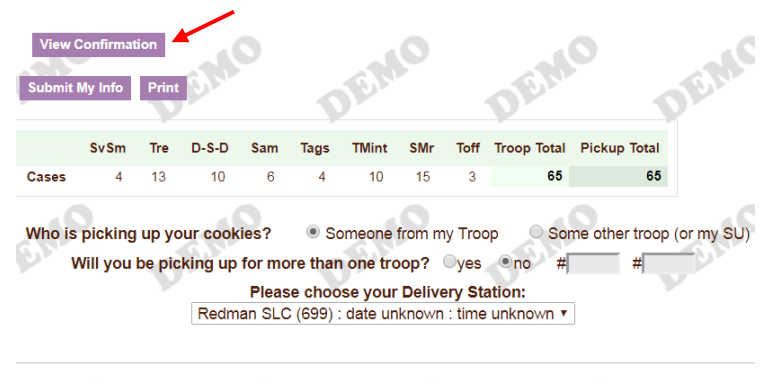

No signup sheet available: the council has not set an availability date yet.  $\Omega_{\Lambda}$ 

- Click **Print** button
- Take copy to delivery site when picking up cookie order

More details regarding date and time of delivery/pickup will be provided by Troop's Cookie Program Representative.

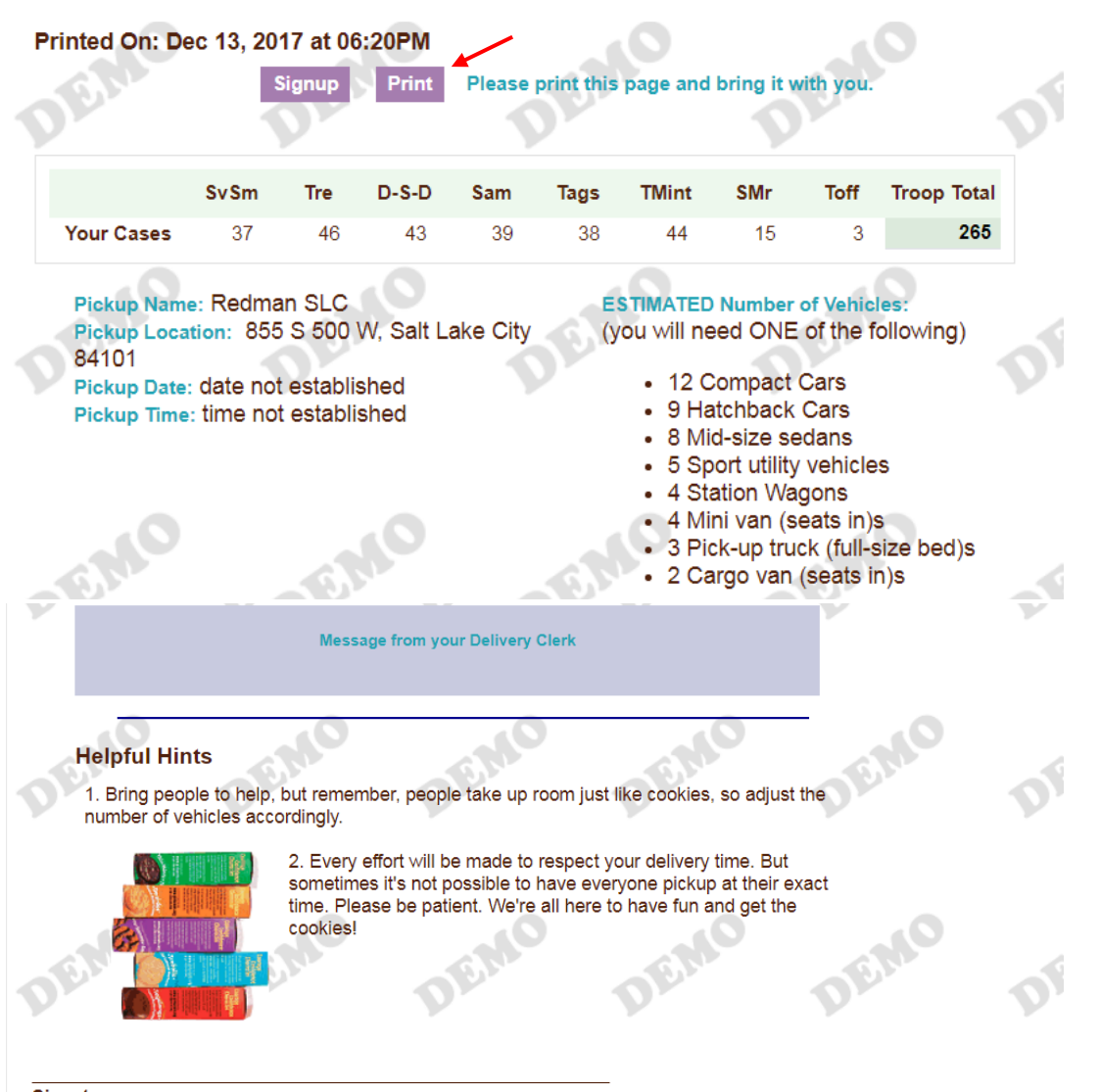

**Signature**